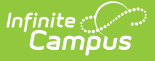

# **Resource Preferences (Kansas v3.6)**

Last Modified on  $03/11/20248:47a$ 

[Prerequisites](http://kb.infinitecampus.com/#prerequisites) | Resource [Preferences](http://kb.infinitecampus.com/#resource-preferences) | Kansas Ed-Fi v3.6 Resource [Preferences](http://kb.infinitecampus.com/#kansas-ed-fi-v36-resource-preferences)

Tool Search: Configuration

The Ed-Fi Configuration tool is used to establish Ed-Fi data resources. Once Resource Preferences have been selected, the following occurs:

- 1. A valid configuration is made.
- 2. Ed-Fi IDs are assigned to users.
- 3. Data flows properly from Campus to Ed-Fi.

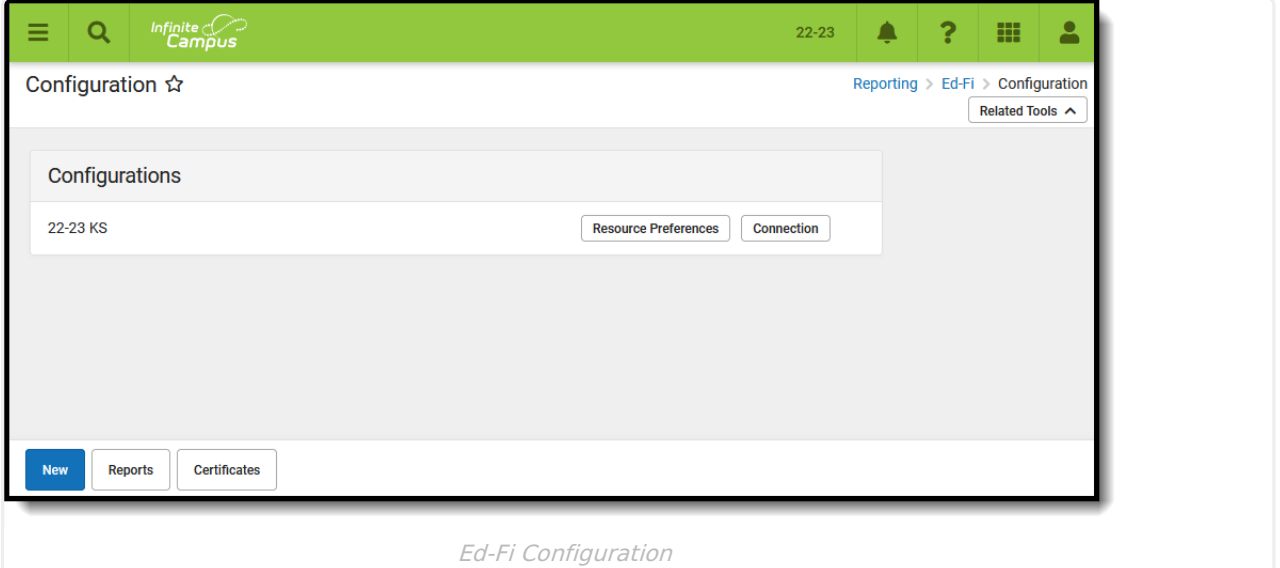

#### **Prerequisites**

- Ed-Fi functionality must be enabled via the Enable Ed-Fi System [Preference.](https://kb.infinitecampus.com/help/system-preferences-district)
- Ed-Fi should be properly configured via the Ed-Fi [Configuration](https://kb.infinitecampus.com/help/ed-fi-configuration-tool---configure-ed-fi-connection) tool.

## **Resource Preferences**

Resource Preferences determine which information is sent to Ed-Fi. These options apply to all schools within the district. Some mapping screens may be 'read only' when specific business rules are required by your state. Refer to the Ed-Fi v3.6 articles for these business rules.

For each resource, choose Edit or Configure to map items like Scores or Grade Levels to an Ed-Fi Code. These items are called Descriptors.

- Configure displays when preferences have not previously been saved.
- Edit displays when preferences have already been set and saved.

Resources can be expanded by clicking the plus sign or collapsed by clicking the minus sign.

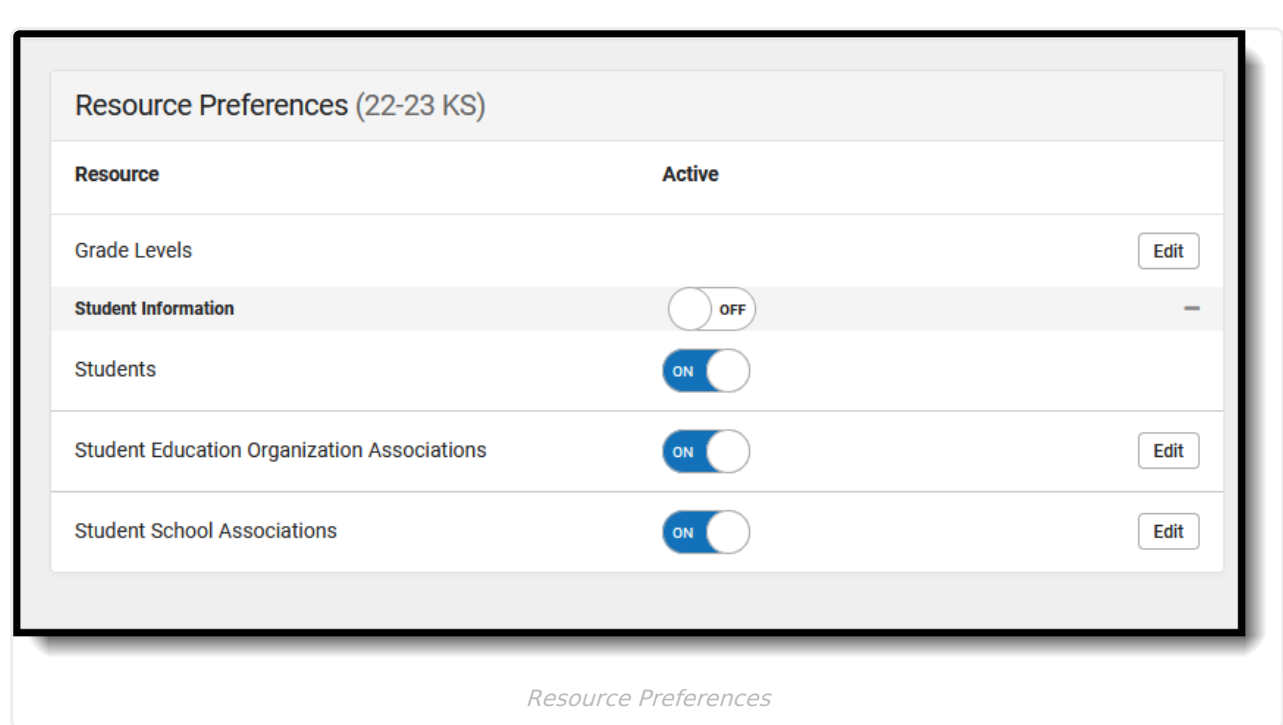

When the Configure or Edit button does not display, the resource does not need to be mapped and the toggle button can be used to turn the resource on or off. Select a link below to view how to set the Resource Preferences.

Resources should be toggled off until all data setup is complete and the district is ready to send data to Ed-Fi.

- 1. Select the **Resource Preferences** button for the current school year. This name may vary depending on the Connection Name that was entered when adding the Connection, but should be similar to **23-24 KS Configuration**. The list of available resources displays.
- 2. Click the **Edit** or **Configure** button to modify the resource preferences.
- 3. Click **Save** when finished mapping the Descriptors.
- 4. Turn the resource preference to **ON.**

Infinite  $\substack{< \\sim}$ 

5. **Close** the Resource Preferences when finished.

#### **Any item not mapped DOES NOT REPORT to Ed-Fi.**

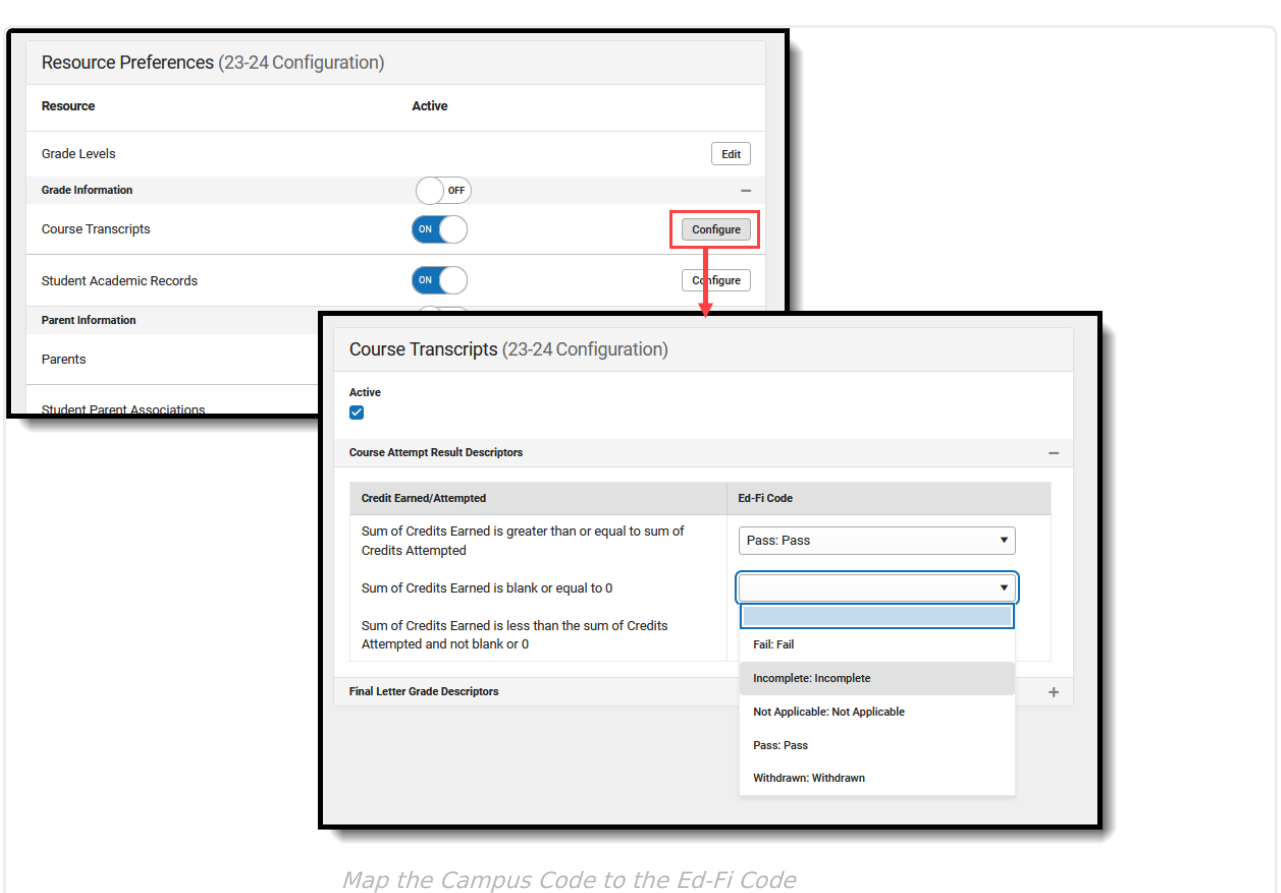

### **Kansas Ed-Fi v3.6 Resource Preferences**

Infinite<br>Campus

The following provides details on each Resource and the desired preference for proper reporting with the state of Kansas.

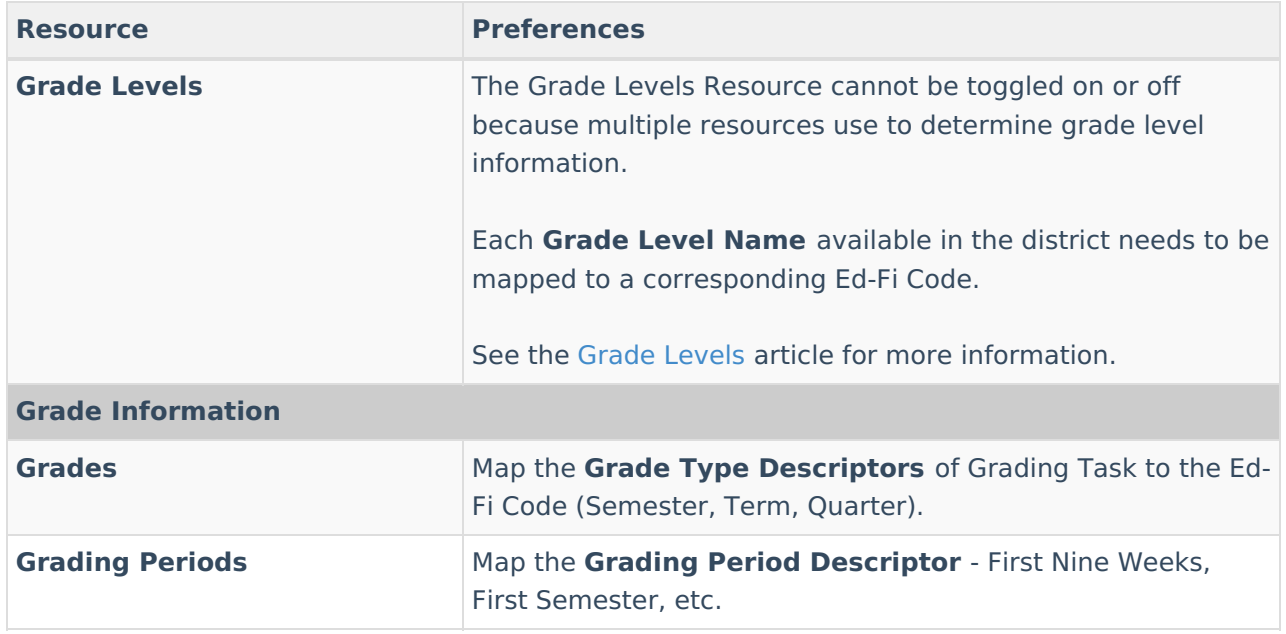

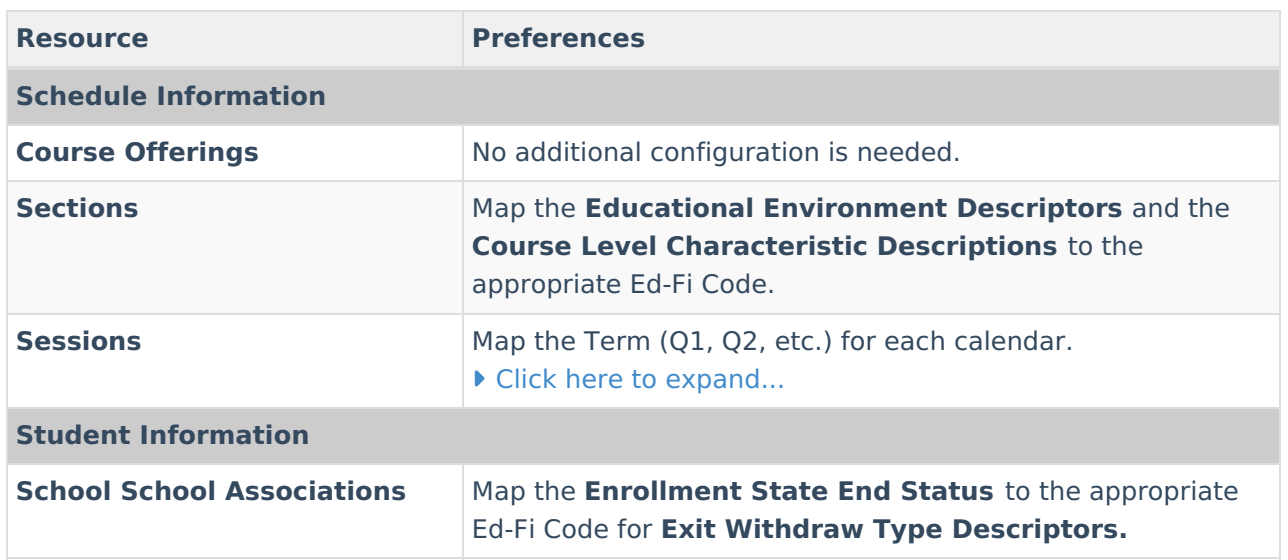